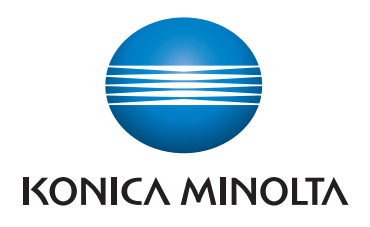

**QUICK REFERENCE**

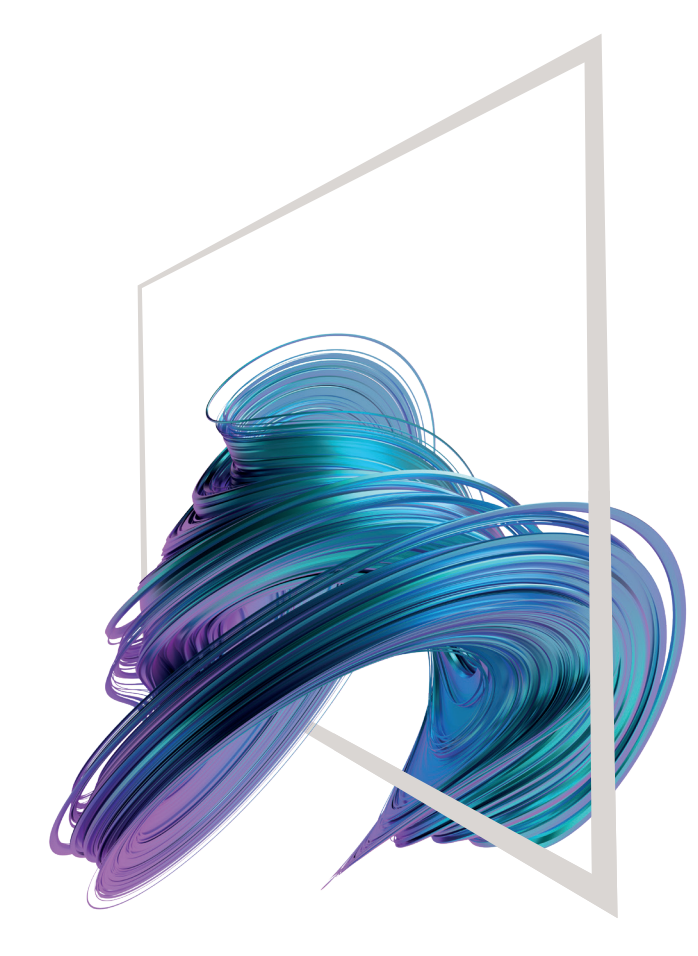

# **bizhub C650i/C550i/C450i/C360i/C300i/C250i** Screen gestures

- **1. Tap** to select or determine a menu
- **2. Flick** to scroll a list or a page
- **3. Drag** to move a scroll bar or document.
- **4. Pan** to move a displayed image.

## **Displaying the keypad**

Tap the numerals or the input area to display the keypad.

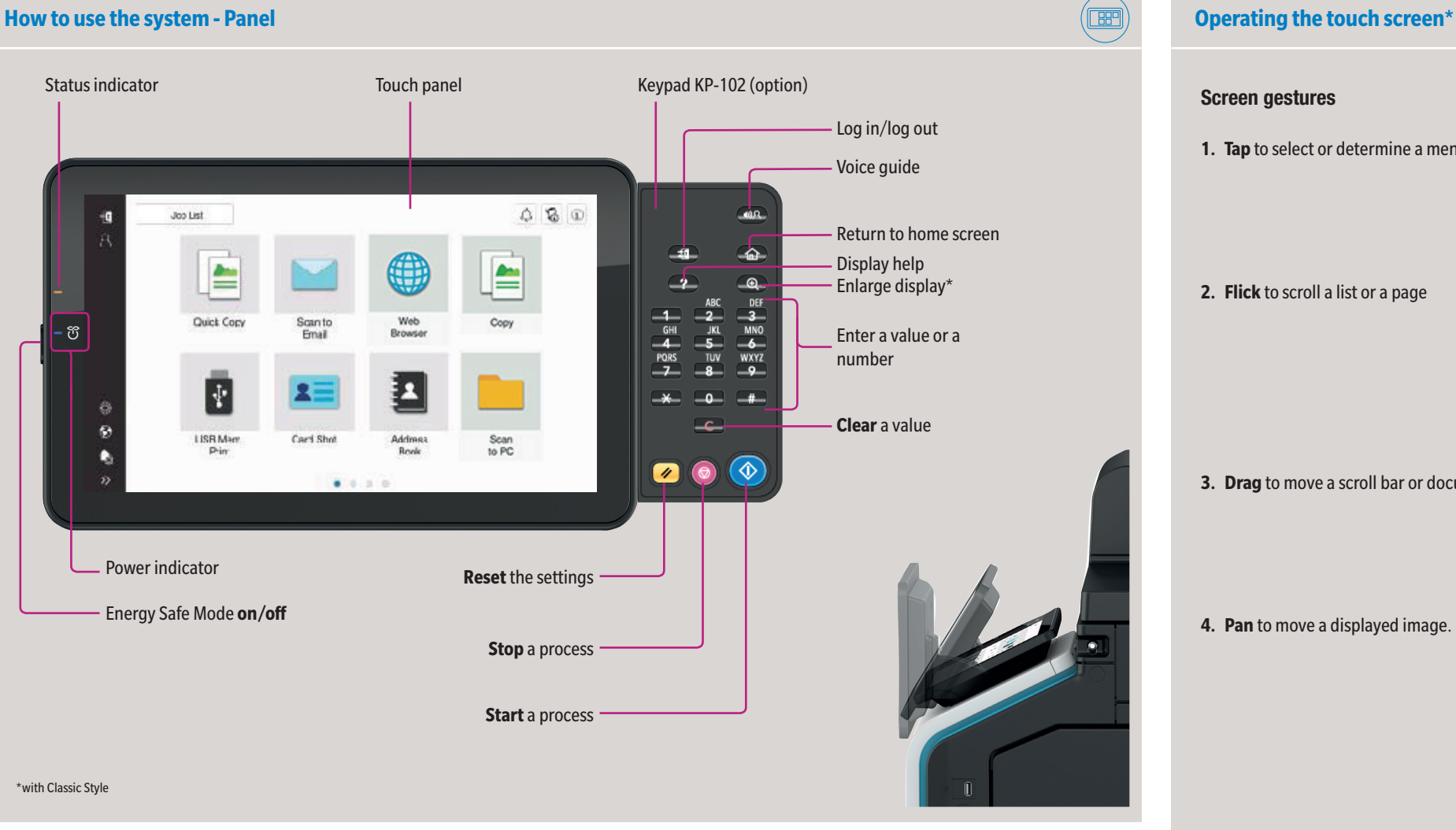

(If the system is equipped with the optional hardware keypad KP-102, it can be used instead.)

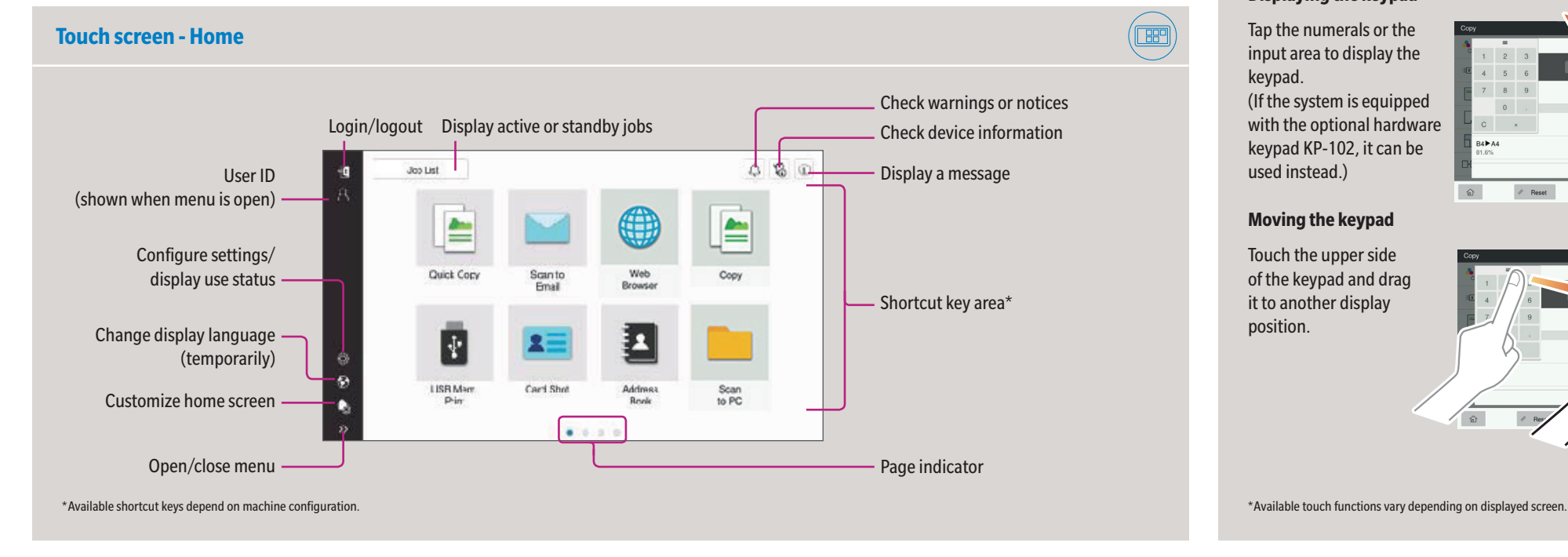

## **Moving the keypad**

Touch the upper side of the keypad and drag it to another display position.

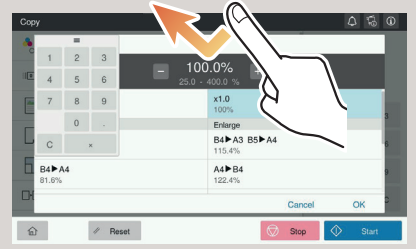

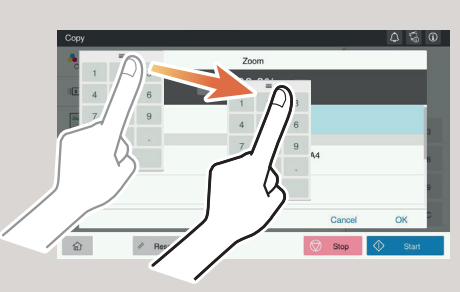

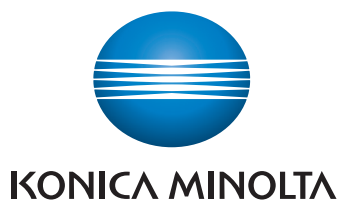

## **bizhub C650i/C550i/C450i/C360i/C300i/C250i**

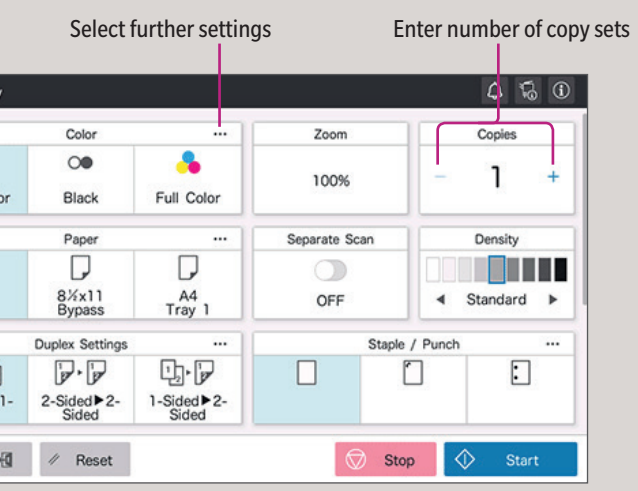

\*Available settings depend on system configuration.

## Giving Shape to Ideas

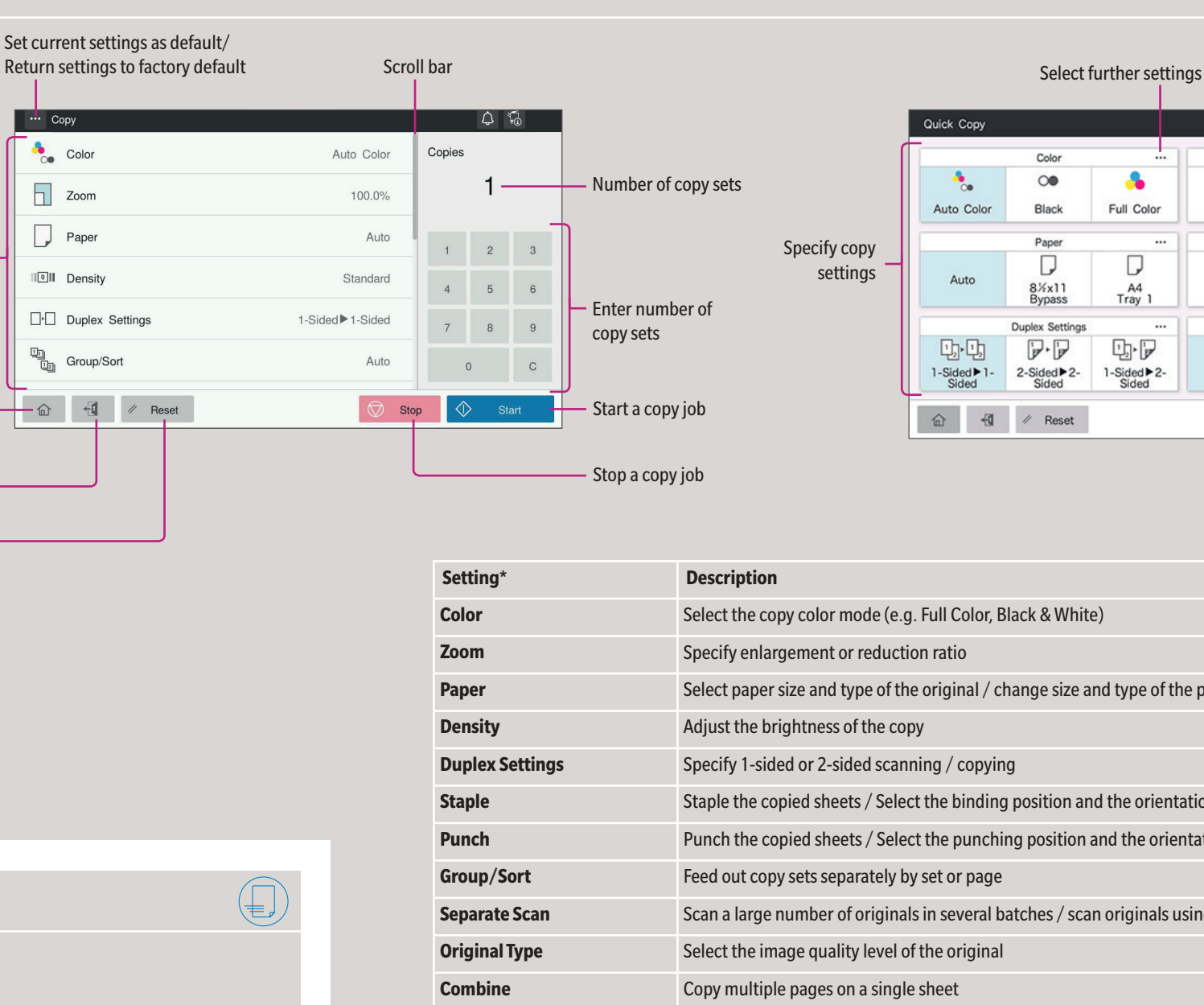

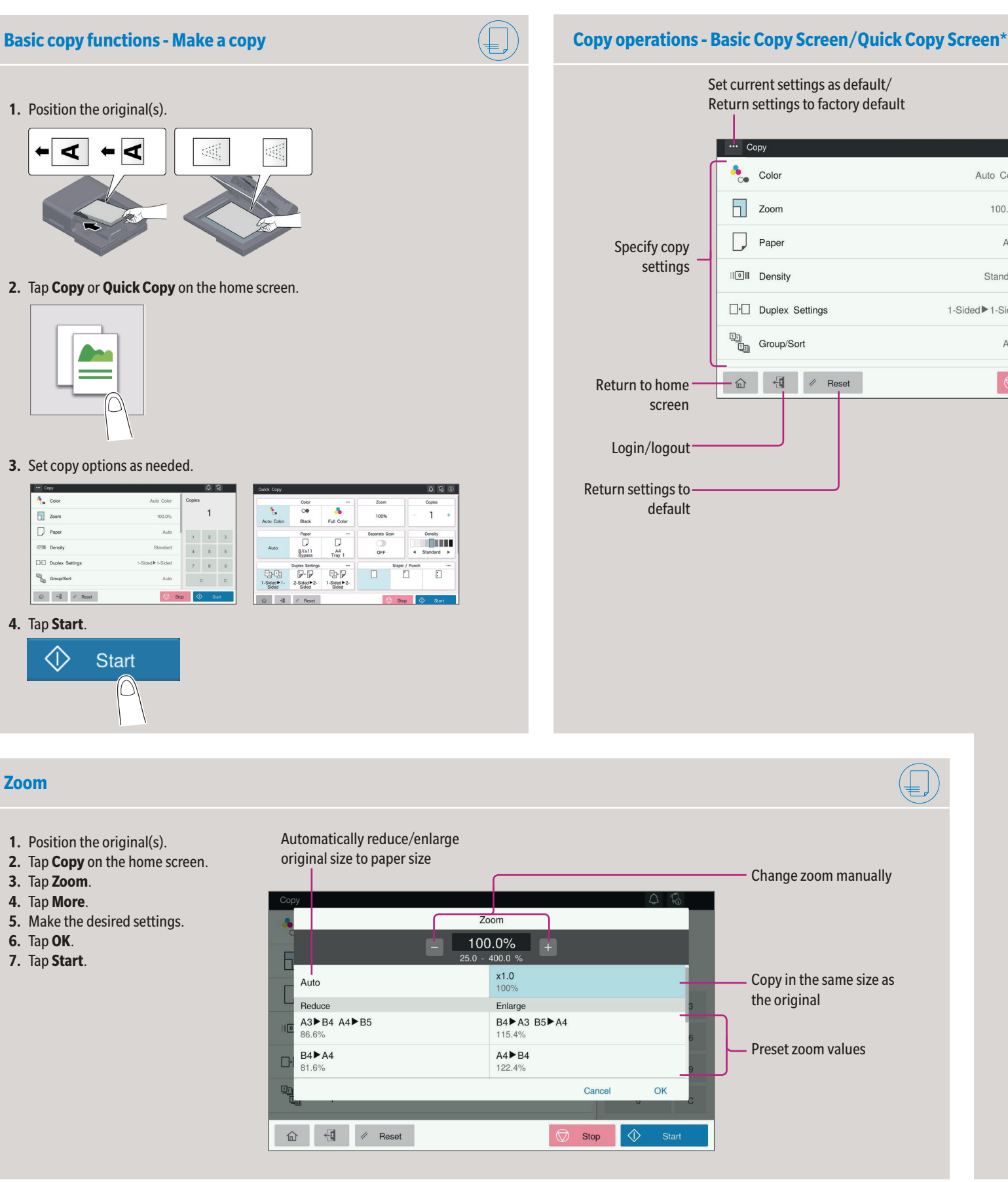

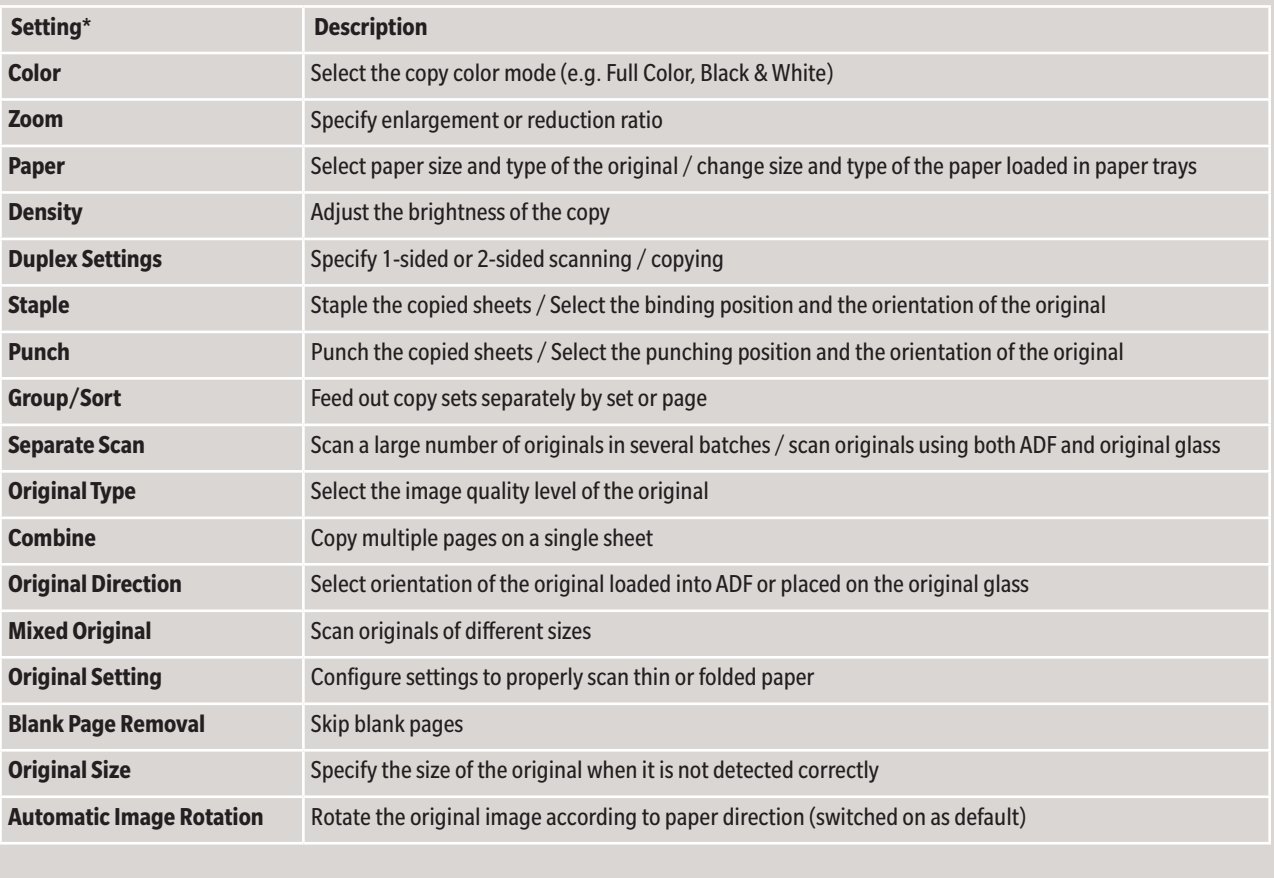

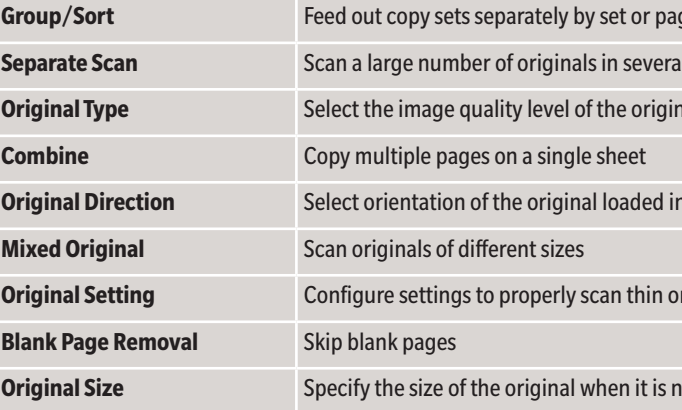

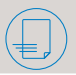

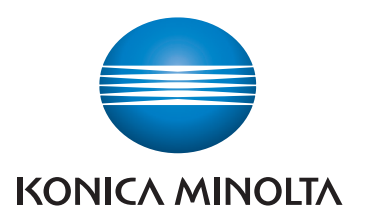

## **bizhub C650i/C550i/C450i/C360i/C300i/C250i**

**Setting** 

**Duplex** 

**Mixed** 

**Blank** 

 $\blacksquare$ 

 $er$ 

г

 $\blacksquare$ 

\*Available settings depend on system configuration.

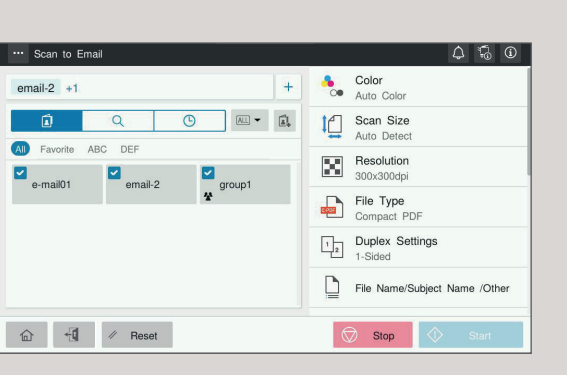

Giving Shape to Ideas

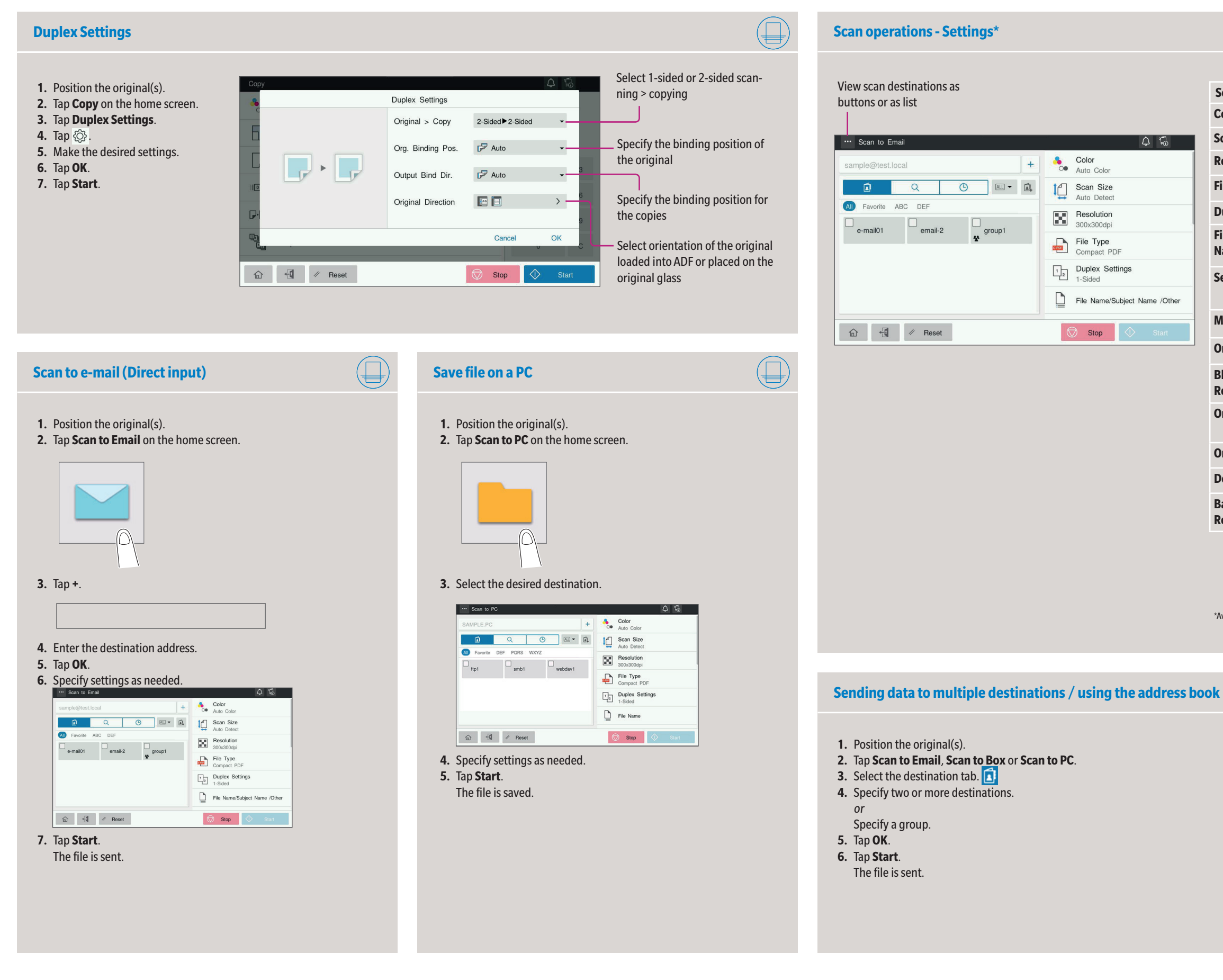

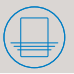

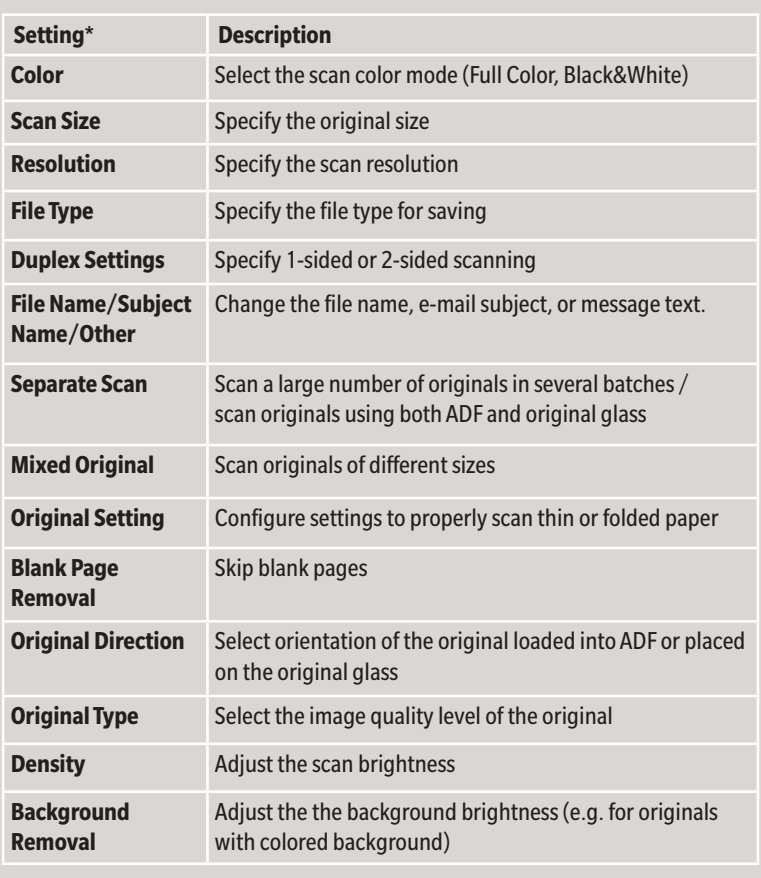

## **bizhub C650i/C550i/C450i/C360i/C300i/C250i**

- **1.** Tap **Utility** on the home screen.
- **2.** Tap **Utility > Box > User Box List.**
- **3.** Tap **New Registration**
- **4.** Enter the destination information and tap **OK.**

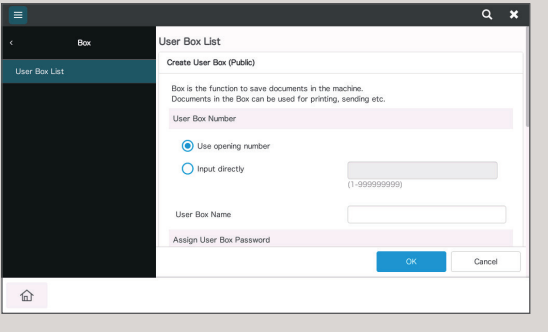

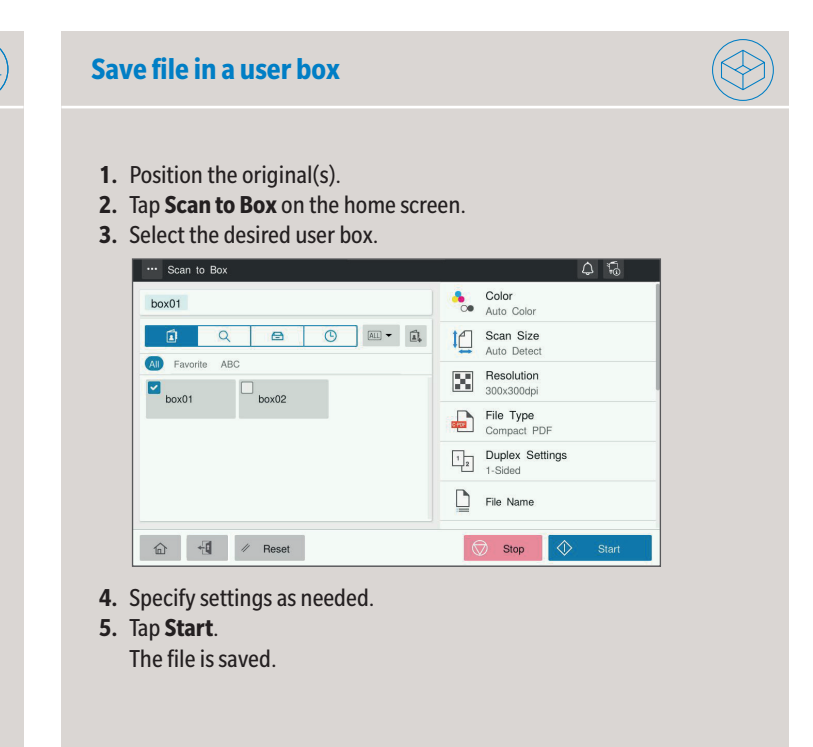

- **1.** Tap **Utility** on the home screen.
- **2.** Tap **Utility > Store Address > Address Book.**
- **3.** Tap **New Registration**
- **4.** Select the type of destination you want to register.

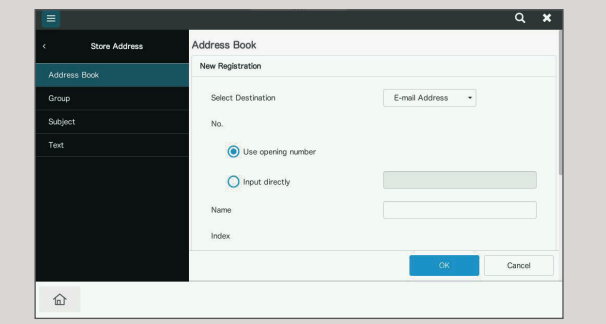

**5.** Enter the destination information and tap **OK.**

- **1.** Position the original(s).
- **2.** Plug the USB memory device into the USB port.

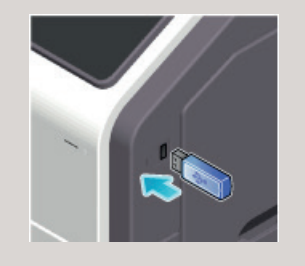

- **3.** Tap **USB Mem. Print** on the home screen.
- **4.** Select the desired file.

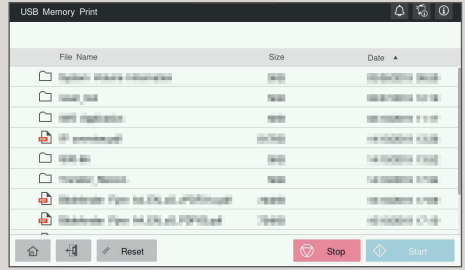

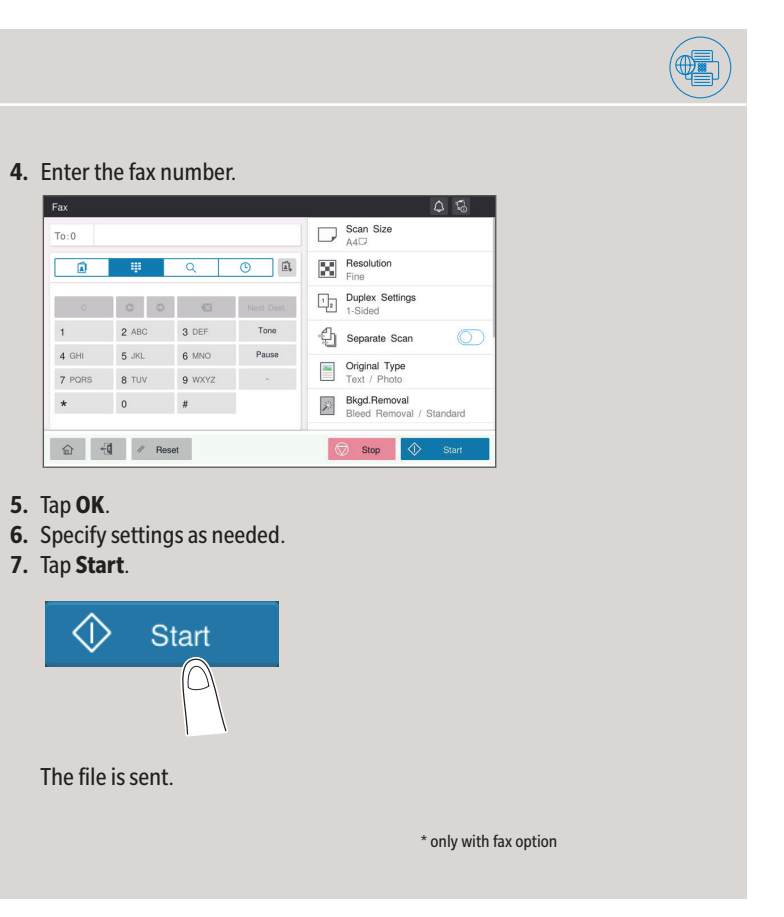

### **5.** Specify settings as needed.

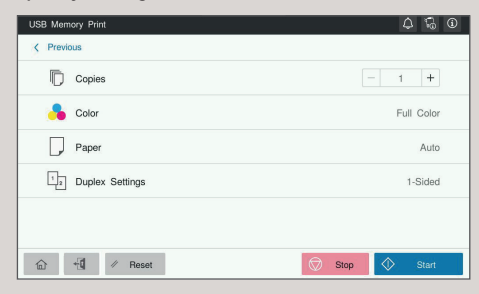

**6.** Tap **Start**. The file is printed.

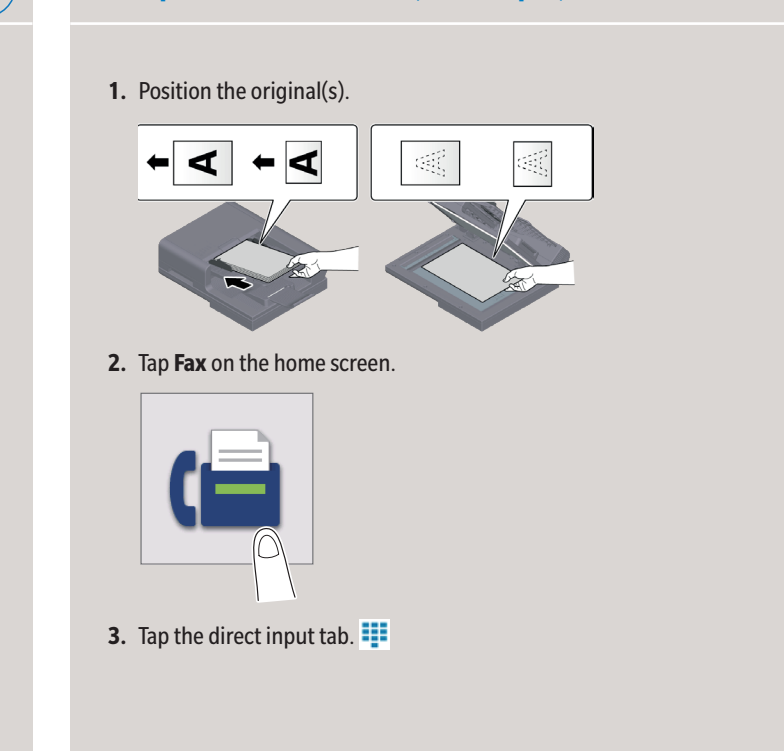

## **Print from USB memory Fax operations - Send a fax (direct input)\***

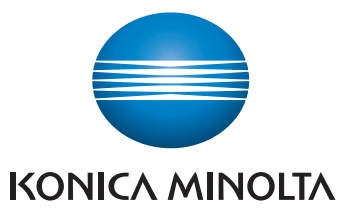

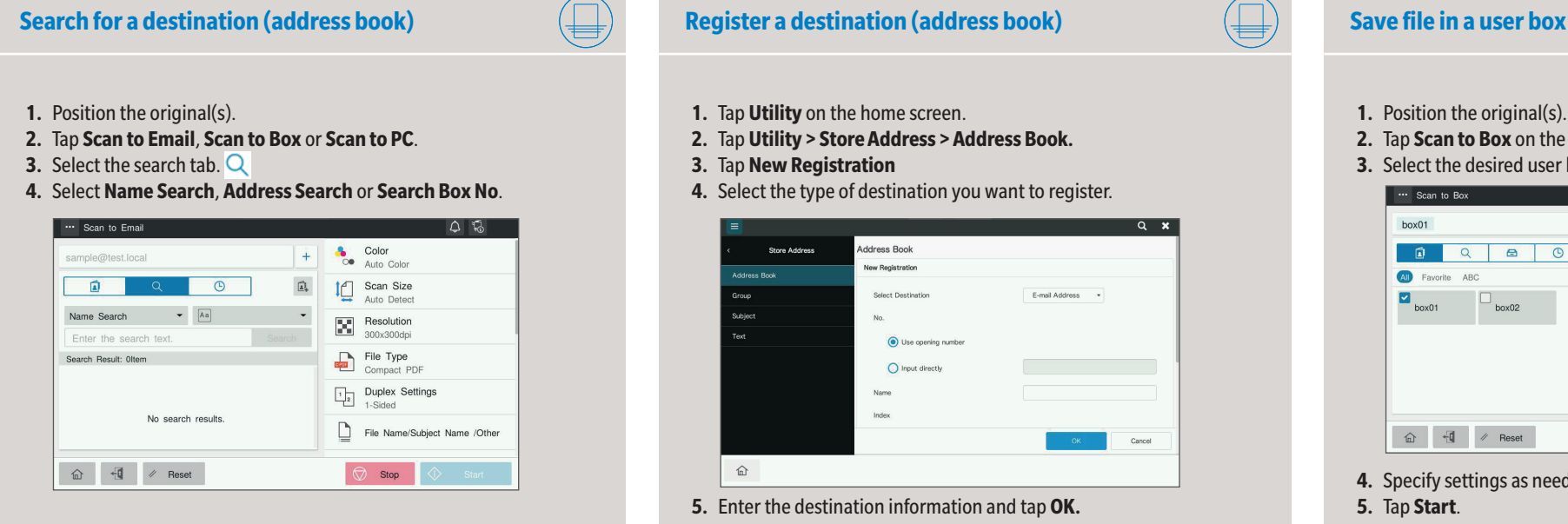

### **Create a user box**

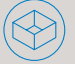

- **5.** Enter the search text and tap **Search**.
- **6.** Specify the target destination from the search result.
- **7.** Tap **Start**.
- The file is sent.